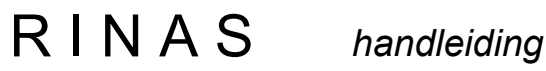

## Rekenmodel IPO Nazorg Stortplaatsen

**Versie 4.2** 

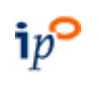

 $ip^{\circ}$ <br>InterprovinciaalOverleg

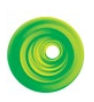

**Centric** 

29 april 2024

#### **INHOUDSOPGAVE**

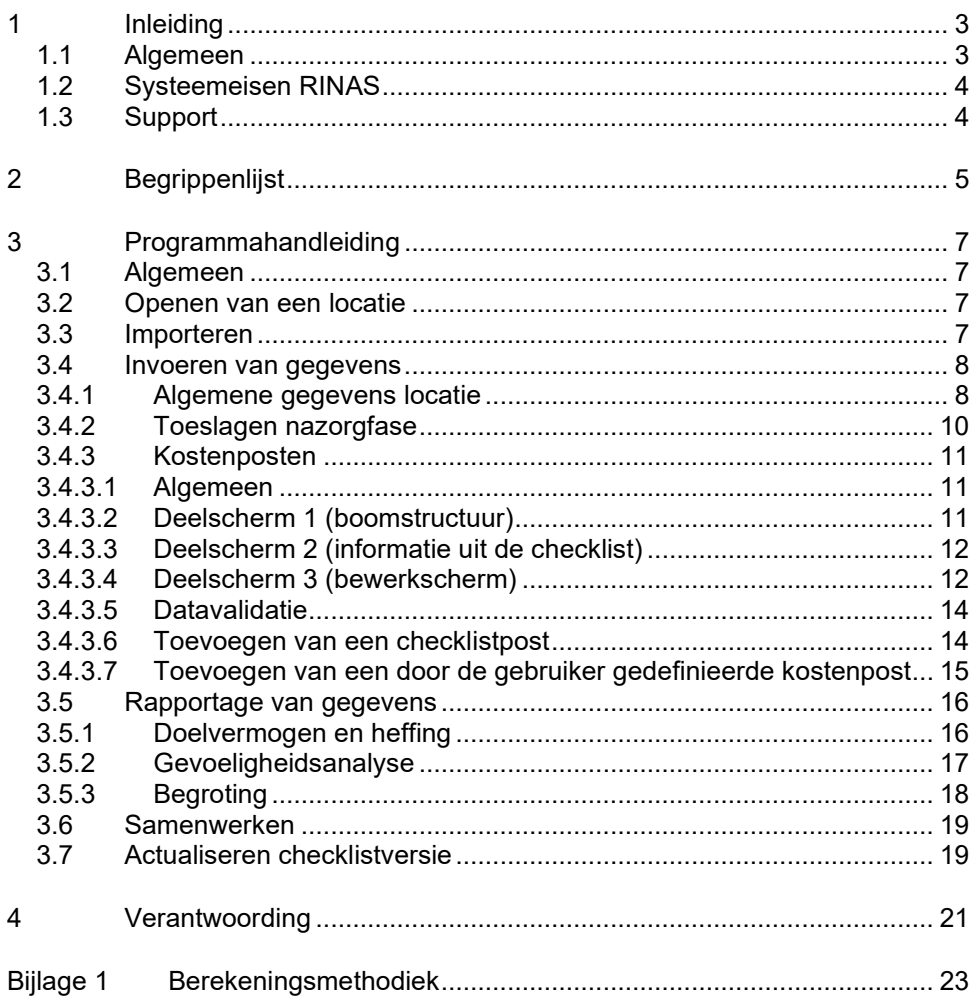

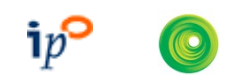

## <span id="page-2-0"></span>1 Inleiding

#### <span id="page-2-1"></span>1.1 Algemeen

In opdracht van het Interprovinciaal Overleg (IPO) heeft Centric in najaar 2014 opdracht gekregen voor het ontwikkelen van een webbased versie van de sinds 2003 in gebruik zijnde RINASdesktopapplicatie. Functie en doel van de applicatie is onveranderd gebleven: berekenen van het doelvermogen van stortplaatsen en baggerdepots alwaar op of na 1 september 1996 afvalstoffen zijn (of nog worden) gestort. Deze locaties vallen onder de werking van de Nazorgregeling Wet milieubeheer voor gesloten stortplaatsen die op 1 april 1998 in werking is getreden.

De eerste versie van dit computermodel is in 2003 opgeleverd. In 2004 volgde versie 2.0 en in 2009 versie 3.0. In 2015 is versie 4.0 opgeleverd.

Aanleiding voor de ontwikkeling van RINAS 4.0 vormde enerzijds een gewenste technische modernisering en daarnaast de actualisatie van de kentallen van de IPO-checklist.

In 2018/2019 zijn naar aanleiding van ervaringen van gebruikers een aantal aanpassingen in de RINAS-applicatie doorgevoerd. Op 4 oktober 2019 zijn deze aanpassingen als update werkzaam gemaakt in versie 4.1. Welke wijzigingen het betreft is aangegeven op [www.nazorgstortplaatsen.nl.](http://www.nazorgstortplaatsen.nl/) Doel van de aanpassingen is verhoging van de gebruiksvriendelijkheid van de applicatie. De berekeningswijze en de daarvoor in het model gehanteerde formules zijn ongewijzigd gebleven. In 2022 is de IPO-checklist weer geactualiseerd. Deze checklist is op 29 april 2024 opgenomen in de versie 4.2.

Hoofddoel van het model is het berekenen van het doelvermogen. Daarnaast is in RINAS 4.2 een begrotingsberekening en -rapportage opgenomen. De berekening van heffingen zijn is in twee varianten uitgevoerd. Er zijn echter nog diverse andere mogelijkheden om de nazorgheffing te berekenen. De provincie dient de door haar gehanteerde berekeningswijze te implementeren als een beleidsregel conform de bepalingen van de Algemene wet bestuursrecht (Awb) danwel bij wijziging van haar belastingverordening. In het model wordt geen rekening gehouden met situatie-specifieke beleggingsrendementen.

Het model, genaamd RINAS (Rekenmodel IPO NAzorg Stortplaatsen) is geplaatst op de website www.nazorgstortplaatsen.nl. Op deze site is tevens deze handleiding, de FAQ (frequently asked questions) rubriek en de helpdesk beschikbaar.

Het model veronderstelt dat u beschikt over de volgende bronnen:

- Berekening van nazorgkosten en nazorgheffing, inventarisatie en werkwijze. IPO rapport opgesteld door DHV, 14 juli 1995;
- Wet van 6 november 1997 tot aanvulling van de Wet milieubeheer met een regeling ter waarborging dat gesloten stortplaatsen geen of zo min mogelijk nadelige gevolgen voor het milieu hebben, alsmede wijziging van de Wet bodembescherming (Leemtewet). Staatsblad 1997, nr. 532;
- IPO-checklist 2002 baggerdepots, checklist nazorgplannen baggerdepots. IPO rapport, opgesteld door Royal Haskoning, 18 december 2002;
- IPO-checklist 2002 stortplaatsen, checklist nazorgplannen stortplaatsen. IPO rapport, opgesteld door Royal Haskoning, 21 november 2002;
- IPO-Checklist 2008 stortplaatsen, checklist nazorgplannen stortplaatsen. IPO rapport, opgesteld door Royal Haskoning, 3 juli 2008;
- IPO-checklist 2008 baggerdepots, checklist nazorgplannen baggerdepots. IPO rapport, opgesteld door Royal Haskoning, 22 september 2008;
- IPO-checklist nazorgplannen stortplaatsen, opgesteld door Rene Boerboom Advies, 16 december 2014;
- IPO-checklist nazorgplannen baggerdepots, opgesteld door Rene Boerboom Advies, 16 december 2014;
- IPO Checklist stortplaatsen, referentie BI2026-RHD-ZZ-XX-RP-Z-0001, opgesteld door Royal HaskoningDHV, 31 oktober 2022;
- IPO Checklist nazorgplannen baggerdepots, referentie BI202-RHD-ZZ-XX-RP-Z-0001, opgesteld door Royal HaskoningDHV, 31 oktober 2022.

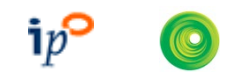

#### <span id="page-3-0"></span>1.2 Systeemeisen RINAS

RINAS 4.2 kan gebruikt worden met iedere moderne webbrowser, de beste gebruikerservaring treedt echter op bij gebruik van een moderne versie van Google Chrome, Microsoft Edge of Mozilla FireFox. Er is geen installatie van speciale componenten nodig.

#### <span id="page-3-1"></span>1.3 Support

Als u vragen heeft over het werken met RINAS, kunt u zich vervoegen tot de helpdesk. Direct vanuit de applicatie is hierin voorzien via menu Help … Mail support. Tevens is via dit helpmenu de handleiding te raadplegen.

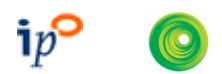

## <span id="page-4-0"></span>2 Begrippenlijst

In alfabetische volgorde worden in dit hoofdstuk de begrippen uit het model toegelicht.

#### **Algemene toeslagen**

Kosten bestaande uit de posten: communicatiekosten, apparaatskosten, rapportage/evaluatiekosten. In de doelvermogenberekening worden deze kosten aangeduid met de letter C.

#### **Doelvermogen**

Netto contante waarde (exclusief BTW) benodigd op het moment van start nazorg ter financiering van de reguliere nazorgactiviteiten inclusief het risicobedrag. Het doelvermogen wordt berekend door het kapitaliseren van alle nazorgkosten. Het doelvermogen wordt uitgedrukt in het prijspeil van het jaar waarin de nazorg aanvangt.

#### **Gevoeligheidsanalyse**

Berekening ter illustratie van het effect van een afwijkende rente en/of inflatie op het doelvermogen.

#### **Heffing**

Termijnen ter financiering van het doelvermogen. Er zijn verschillende manieren om heffingen te berekenen. In RINAS is de optie uitgewerkt waarbij de heffing wordt berekend per ton. Bij nietbedrijfsgebonden stortplaatsen kan een verevening plaatsvinden tussen alle niet-objectgebonden stortplaatsen in de provincie.

#### **IPO-checklist**

De checklist is opgesteld onder verantwoordelijkheid van IPO (zie voor toelichting paragraaf 1.1 van deze handleiding). Er kunnen tussentijds nieuwe versies van de checklist worden opgeleverd. Het IPO zal alle belanghebbenden/betrokkenen daarvan dan in kennis stellen. Er is een aparte checklist voor stortplaatsen en voor baggerdepots.

#### **IPO-checklistpost**

Post die is opgenomen in de IPO-checklist. Een voorbeeld is "exploitatie waterzuivering"…

#### **IPO-checklistkental**

Algemene noemer waaronder de in de checklist gebruikte begrippen "startjaar", "eindjaar", "periodiciteit" en "eenheidsprijzen" worden geschaard.

#### **Jaarlijkse nazorgkosten**

Kosten voor instandhouding, controlemetingen, inspecties en onderhoud. In de doelvermogenberekening worden deze kosten aangeduid met de letter A.

#### **Nazorgjaar**

Een aaneengesloten periode van 12 maanden die aanvangt op 1 januari en eindigt op 31 december. Indien de nazorg aanvangt gedurende de loop van een kalenderjaar, dan is nazorgjaar 1 de periode vanaf start nazorg tot en met 31 december van dat betreffende kalenderjaar (nazorgjaar 1 omvat dan een periode die korter is dan 12 maanden). Daarna begint nazorgjaar 2. Uitgaven in het eerste nazorgjaar worden naar rato berekend.

#### **Nazorgoppervlak**

Het aantal hectare nazorgoppervlak (dit is niet hetzelfde als het oppervlak van de bovenafdichting) wordt gebruikt voor de berekening van de kosten voor rapportage en evaluatie en wordt ingevuld in het scherm 'Toeslagen nazorgfase'.

#### **Netto contante waarde**

Het bedrag dat in een referentiejaar nodig is om in de toekomst een of meer betalingen mee te kunnen verrichten, waarbij rekening gehouden wordt met de effecten van rente op de kapitaalvorming en het effect van inflatie op de prijzen.

#### **Objectgebonden**

De nazorg van een locatie (object) wordt gefinancierd door de vergunninghouder van het betreffende object. Bij de berekening van de heffing vindt geen verevening met andere locaties plaats. Bij nietbedrijfsgebonden stortplaatsen wordt de heffing berekend door de afvalaanbodprognose en het

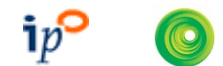

doelvermogen van de betrokken locaties samen te nemen en op basis hiervan de heffing per ton te berekenen.

#### **Periodiciteit**

Aanduiding voor de herhaling van een kostenpost. In RINAS kan de periodiciteit worden ingevoerd als het aantal uitgaven per jaar, of als het aantal jaren dat verstrijkt tussen uitgaven.

#### **Prijspeil**

Jaar waarin de prijs van een kostenpost is uitgedrukt. Het prijspeil is gekoppeld aan de IPOchecklistversie die wordt gebruikt. Het prijspeil kan niet door de gebruiker worden gewijzigd. Alle in te voeren kostenposten, zowel IPO- als niet-IPO-checklistposten, dienen in dit prijspeil te worden ingevoerd.

#### **RINAS**

RINAS staat voor "Rekenmodel Ipo NAzorg Stortplaatsen" en is een webapplicatie die de mogelijkheid biedt aan een gebruiker om meerdere locaties (zijnde stortplaatsen en baggerdepots) en doelvermogenberekeningen gekoppeld aan een gebruikersaccount te beheren. De gebruikte databestanden worden binnen de applicatie opgeslagen op een beveiligde server in Nederland.

#### **Risicobedrag**

Bedrag benodigd voor de financiering van risico's en berekend met het rekenmodel "Berekening risicobedrag voor nazorgstortplaatsen" zoals gedefinieerd in de IPO checklisten. De uitkomst moet worden ingevoerd in RINAS.

#### **Rubriek**

Kostenposten worden in de systematiek van de IPO-checklist geschaard onder een van volgende rubrieken: 'instandhouden', 'controlemetingen', 'inspecties', 'onderhoud' en 'vervanging'.

#### **Toeslagen**

Verhogingen van de netto contante waarde om diverse algemene kosten op te nemen in het doelvermogen. De toeslagen betreffen: percentage onvoorzien over de jaarlijkse kosten, percentage ontwerp/directie over de vervangingskosten en de algemene toeslagen (zie 'algemene toeslagen').

#### **Vervanging**

Kosten voor vervanging van voorzieningen. In de doelvermogenberekening worden deze kosten aangeduid met de letter B.

#### **Voorzieningen**

Constructie zoals bijvoorbeeld onderafdichting, bovenafdichting, afdeklaag, waterafvoersystemen, stortgasafvoersystemen, controlesystemen, gebruiksvoorzieningen etc. Voorzieningen worden ingedeeld in één van de volgende in RINAS gedefinieerde categorieën: 'algemeen', 'bovenafdichting', 'grondwatermonitoringssysteem', 'percolaatopvangsysteem', 'stortgasonttrekking', 'grondwaterbeheerssysteem' en 'overig'.

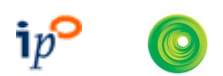

## <span id="page-6-0"></span>3 Programmahandleiding

#### <span id="page-6-1"></span>3.1 Algemeen

#### **Registeren**

Op het loginscherm van RINAS vindt u een link om u als nieuwe gebruiker te registreren. Bij het registreren van een nieuwe gebruiker moet binnen 72 uur op de activeringslink geklikt worden. Daarna wordt de nieuw aangemaakte gebruiker weer verwijderd als er geen activering heeft plaatsgevonden.

#### **Menu en knoppenbalk**

De hoofdfunctionaliteiten in het programma worden bestuurd met de menubalk boven in beeld. Deze menubalk kunt u bedienen door middel van de muis.

#### **Statusbalk-informatie**

In de statusbalk (onderaan in het RINAS-scherm) wordt getoond welke locatie u geopend heeft, welke checklistversie u aan deze locatie gekoppeld heeft, en de RINAS-versie.

#### **Notatiewijze van getallen**

Let op! Als decimaal scheidingsteken wordt de punt gebruikt, niet de komma.

#### <span id="page-6-2"></span>3.2 Openen van een locatie

Zie onderstaande figuur. Dit scherm wordt geopend bij opstarten van RINAS.

Getoond wordt welke locaties reeds zijn ingevoerd. De geselecteerde locatie is blauw gekleurd. Een groene locatie is met u gedeeld door een andere gebruiker, een gele locatie heeft u zelf met een andere gebruiker gedeeld (zie §3.6 van deze handleiding).

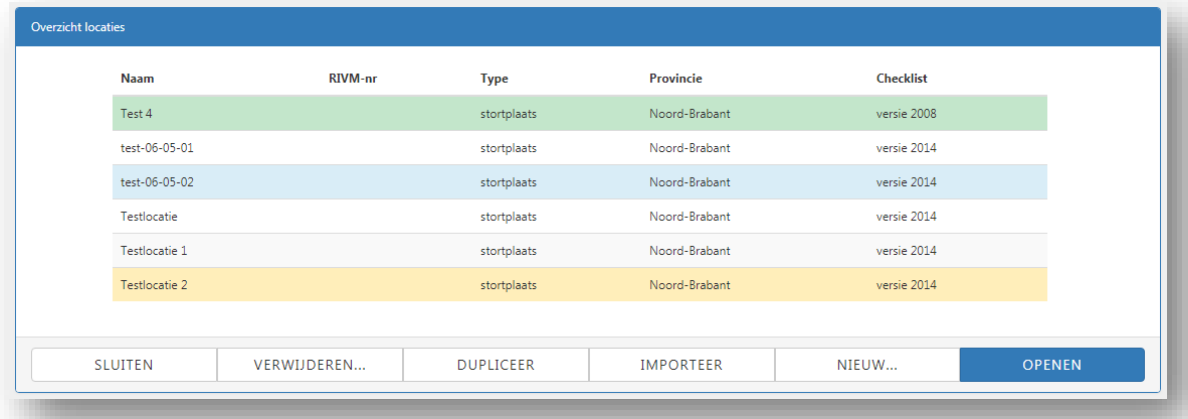

• Sluiten: Het scherm wordt gesloten zonder verdere actie.

Het is niet mogelijk het scherm te sluiten indien u nog geen locatie geopend heeft.

- Verwijderen: De geselecteerde locatie wordt definitief verwijderd. LET OP: er is geen mogelijkheid de locatie nog terug te halen.
- Dupliceren: De geselecteerde locatie wordt gedupliceerd.
- Importeer: zie paragraaf 3.3.
- Nieuw: aanmaken van een nieuwe locatie. Als u voor deze optie kiest wordt u gevraagd de naam van de locatie in te voeren en of het een stortplaats dan wel baggerdepot betreft.
- Openen: openen van de geselecteerde locatie. In de statusbalk wordt getoond welke locatie u geopend heeft. Het is tevens mogelijk om te dubbelklikken op de locatie die u wilt openen.

#### <span id="page-6-3"></span>3.3 Importeren

De importfunctionaliteit is opgenomen in het scherm 'open locatie', zoals beschreven in paragraaf 3.2. Met de importfunctie kunt u een RINAS 3 –databasebestand importeren. Alle locaties uit dat bestand worden ingelezen.

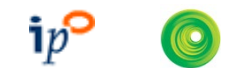

Een in RINAS versie 4.0 of 4.1 ingevoerde locatie hoeft niet te worden geïmporteerd in RINAS versie 4.2. Versie 4.2 blijft gebruik maken van dezelfde database die is gebruikt bij versie 4.0 of hoger.

#### <span id="page-7-0"></span>3.4 Invoeren van gegevens

#### <span id="page-7-1"></span>**3.4.1 Algemene gegevens locatie**

Dit scherm wordt geopend via het menu 'Locatie…instellingen'.

Op dit scherm worden de algemene gegevens ingevoerd. De algemene gegevens komen terug in de verschillende rapportages, en worden gebruikt bij de berekeningen van doelvermogen en heffing. Het scherm is ingedeeld in vier tabbladen.

#### 1e tabblad: locatie

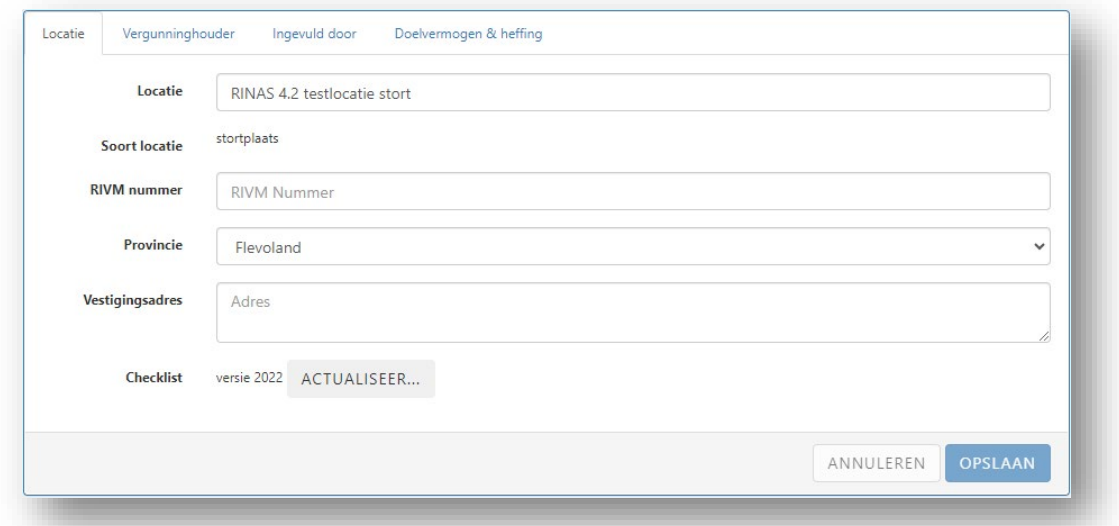

Op dit blad voert u de gegevens in van de locatie. De soort locatie die u heeft ingevoerd bij het aanmaken van een nieuwe locatie kan niet worden gewijzigd. De keuze van de provincie wordt door het programma gebruikt indien verevening uitgevoerd moet worden bij berekenen van heffingen.

Op dit tabblad ziet u ook welke checklistversie van toepassing is. Zie verder paragraaf [3.7](#page-18-1) voor het werken met verschillende checklistversies in RINAS.

#### 2e en 3e tabblad: naam- en adresgegevens

Op deze tabbladen voert u naam- en adresgegevens in van de vergunninghouder van de locatie en de organisatie die verantwoordelijk is voor het invullen van de gegevens in RINAS. Deze tabbladen spreken voor zich en worden hier niet verder behandeld.

#### 4e tabblad: doelvermogen & heffing

De ingevoerde gegevens worden gebruikt bij de berekening van doelvermogen en de heffing.

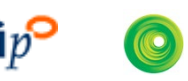

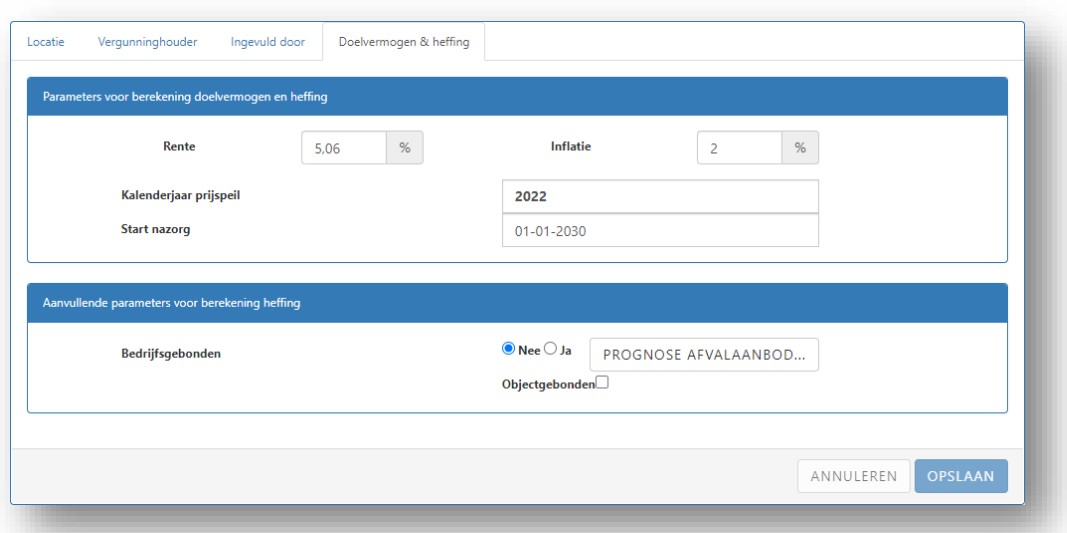

U kunt de rente en inflatie zelf kiezen. Als standaard is een inflatie van 2,00% en een rente van 5,06% ingevoerd.

Het prijspeil is vastgelegd in de checklist. U dient alle bedragen in dit prijspeil in te voeren in het model.

De datum van aanvang nazorg wordt ingevoerd bij 'start nazorg'. De datum kan als 1e of 16e van de maand worden ingevoerd. Er kan ook gebruik worden gemaakt van de minikalender waarin de invoermogelijkheid beperkt is tot deze twee dagen per maand.

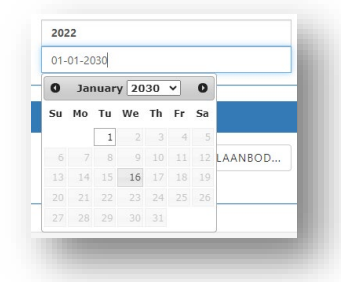

Voert u als start nazorg bijvoorbeeld in "01-08-2030", dan loopt nazorgjaar 1 van 1 augustus 2030 tot en met 31 december 2030.

Indien u in RINAS een heffingsberekening wil laten uitvoeren dient u de 'aanvullende parameters voor berekening heffing' in te voeren. Zoals in

paragraaf 1.1 reeds vermeld is, zijn in RINAS niet alle mogelijke wijzen van heffingsberekening geïmplementeerd. Zie voor de begrippen 'bedrijfsgebonden' en 'objectgebonden' de begrippenlijst in hoofdstuk 2.

Baggerdepots zijn altijd objectgebonden.

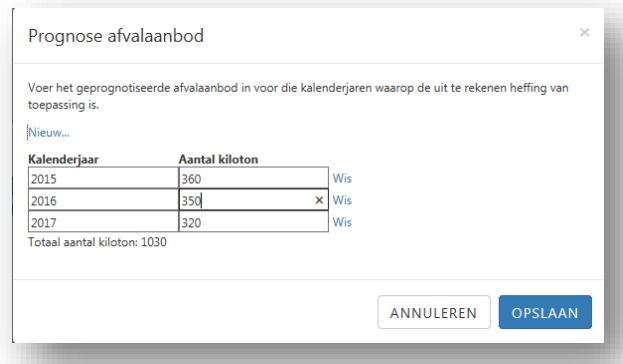

Indien gekozen wordt voor niet-bedrijfsgebonden heffing dient u de prognose van het afvalaanbod in te voeren. Door te drukken op de knop 'Prognose afvalaanbod' wordt het hierboven getoonde scherm geopend. U kunt in de linkerkolom de jaartallen en in de rechterkolom het afvalaanbod in kiloton invoeren.

Zoals vermeld bovenin het scherm 'Prognose afvalaanbod' berekent RINAS de heffing op basis van alle in dit scherm ingevoerde jaren en tonnages. Het is de verantwoordelijkheid van de gebruiker dat alleen die kalenderjaren worden ingevoerd die gebruikt moeten worden in de heffingsberekening. Het

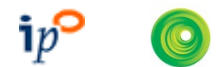

programma controleert bijvoorbeeld niet of er jaren worden ingevoerd die vóór het huidige jaar, of na het jaar van aanvang nazorg liggen.

#### <span id="page-9-0"></span>**3.4.2 Toeslagen nazorgfase**

Dit scherm wordt geopend via de menu-optie 'Locatie…Toeslagen'. Op het scherm staan drie tabbladen.

1e tabblad: onvoorzien & ontwerp/directie

#### **Percentage onvoorzien**

Het percentage onvoorzien wordt in de doelvermogenberekening geheven over de jaarlijkse nazorgkosten A. Standaard vult RINAS de waarde uit de checklist in: 10%. Desgewenst kunt U zelf een afwijkende waarde invoeren.

#### **Ontwerp/directie**

Sinds de checklistversie 2008 worden de kosten voor ontwerp/directie uitgesplitst naar vervanging bovenafdichting, grote werken en kleine werken. Deze systematiek wordt gehanteerd bij zowel stortplaatsen als baggerdepots.

Voor stortplaatsen is de berekening van de ontwerp/directie-kosten sinds versie 2008 afhankelijk gemaakt van aard en omvang van de vervangingen. Meer informatie hierover staat in een bijlage van de betreffende checklistversie. Voor versie 2022 zie het checklistdocument, bijlage 2, paragraaf 8.3. Voor de verschillende vervangingsposten wordt in het deelscherm "Informatie uit de checklist" (zie paragraaf [3.4.3.3\)](#page-11-0) getoond welke toeslag van toepassing is. U dient per vervangingspost de toeslag in te stellen zoals omschreven in paragraaf [3.4.3.4,](#page-11-1) alinea "toeslag vervanging".

#### 2e tabblad: algemene nazorgkosten

De toeslagen voor communicatie, apparaatskosten en rapportage/ evaluatie maken deel uit van het doelvermogen. RINAS vult standaard de waarden uit de checklist in. U kunt zelf een afwijkende waarde invoeren.

Voor communicatie en het basisbedrag apparaatskosten vult RINAS standaard het gemiddelde van het minimum- en maximumbedrag uit de checklist in.

De toeslag voor communicatie is alleen van toepassing voor complexe gevallen. Anders vult u daar  $\epsilon$  0,- in.

Voor het percentage bij de apparaatskosten en de kosten per hectare bij rapportage en evaluatie, vult RINAS standaard de waarden uit de checklist in.

De toeslag voor rapportage en evaluatie hangt af van het nazorgoppervlak waarbij een van de checklistversie afhankelijke onder- en bovengrens geldt. Het is niet mogelijk om als oppervlakte voor een stortplaats 0 ha in te voeren. Hiermee wordt voorkomen dat onterecht een toeslag wordt berekend.

#### 3e tabblad: risicobedrag

Het risicobedrag wordt berekend met het rekenmodel 'Berekening risicobedrag voor nazorgstortplaatsen' (Risicomodel); dit model hanteert dezelfde kapitalisatiemethode als RINAS. Het risicobedrag dient berekend te worden met dezelfde rente, inflatie en datum aanvang nazorg als in RINAS. Ook in het Risicomodel dient de datum aanvang nazorg ingevoerd te worden als de 1<sup>e</sup> of de 16e van de maand.

De uitkomst uit het Risicomodel vult u in op het tabblad 'Risicobedrag' in RINAS.

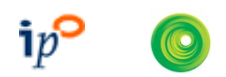

#### <span id="page-10-1"></span><span id="page-10-0"></span>**3.4.3 Kostenposten**

#### *3.4.3.1 Algemeen*

Dit scherm wordt geopend via menu-optie 'Kostenposten'.

Het scherm bestaat uit 3 deelschermen.

Deelscherm 1 (links) is de boomstructuur met het overzicht van alle voorzieningen en daaronder geschaarde kostenposten die u heeft aangemaakt.

Deelscherm 2 (rechts) toont de informatie uit de IPO-checklist waar de kostenpost betrekking op heeft.

Deelscherm 3 (onder) is het bewerkscherm, waarin u de kentallen invoert voor de geselecteerde kostenpost.

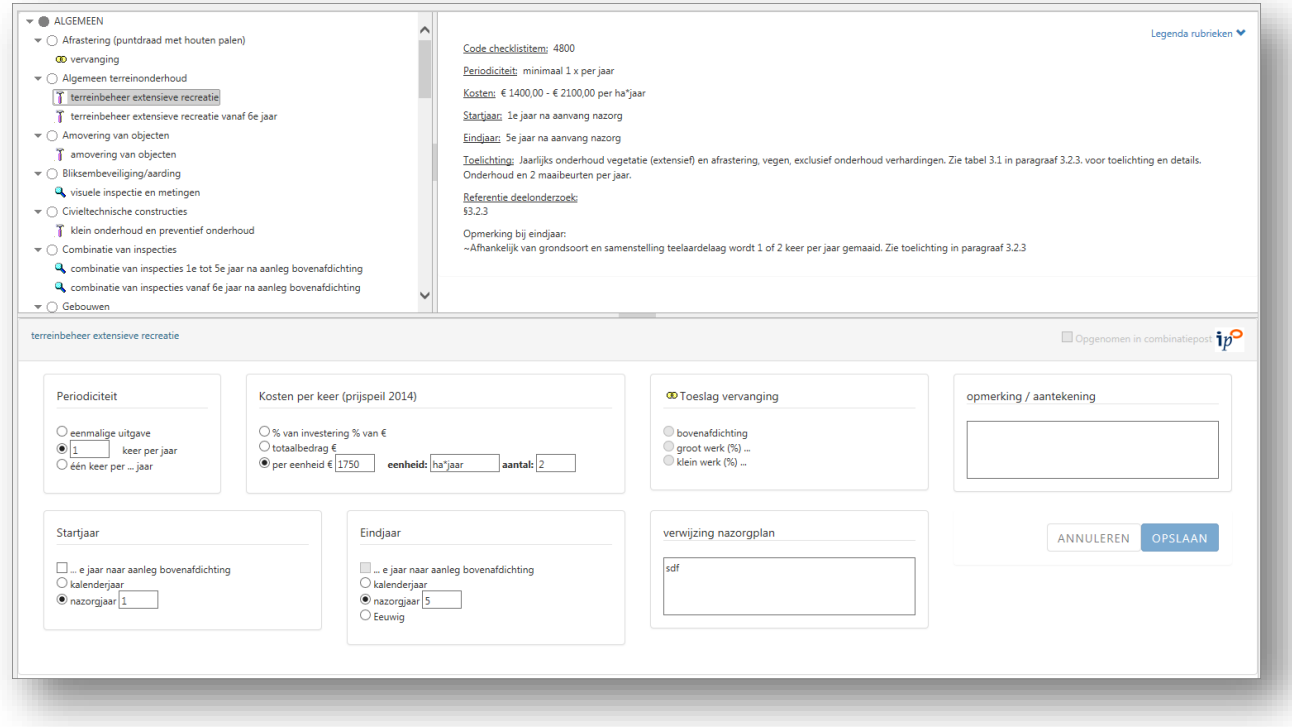

#### <span id="page-10-2"></span>*3.4.3.2 Deelscherm 1 (boomstructuur)*

In dit scherm worden alle voorzieningen en kostenposten getoond die u heeft aangemaakt.

Voorzieningen zijn ingedeeld in de categorieën: algemeen, bovenafdichting, grondwatermonitoringssysteem, percolaatopvangsysteem, stortgasonttrekking, grondwaterbeheerssysteem, en overig. Deze categorieën zijn in hoofdletters weergegeven.

Kostenposten zijn ingedeeld in de rubrieken van de IPO-checklist, te weten: instandhouden, controlemetingen, inspecties, onderhoud, vervanging. De rubrieken worden aangeduid met een pictogram, zodat in de boomstructuur zichtbaar is bij welke rubrieken de kostenposten horen. Rechtsboven in het scherm staat een link 'legenda rubrieken', die in respons op een klik de pictogrammen met hun verklaring toont.

#### Bewerkingen in de boomstructuur

De boomstructuur wordt gebruikt om een kostenpost te selecteren en om bewerkacties uit te voeren. De juiste kostenpost wordt opgezocht door te scrollen in de boomstructuur en vervolgens te selecteren door met de linkermuisknop aan te klikken.

De bewerkacties worden aangeroepen door een klik met de rechtermuisknop op een item uit de boomstructuur.

Het menu dat getoond wordt, bevat een aantal mogelijkheden die afhankelijk van het item waarop geklikt is, wel of niet gekozen kunnen worden. (Tip: om een eerder ingevulde kostenpost makkelijker te kunnen vinden, kan gebruik worden gemaakt van de bij betreffende browser beschikbare zoekfunctie, bijvoorbeeld Ctrl-F bij Google Chrome.)

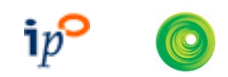

De volgende mogelijkheden zijn beschikbaar:

- Voeg IPO-checklistpost toe. Deze optie is altijd beschikbaar. Zie paragraaf 3.4.3.6 voor verdere uitleg.
- Voorziening toevoegen. Dient om door de gebruiker gedefinieerde (niet afkomstig uit de IPO-checklist) voorzieningen toe te voegen. Deze optie is beschikbaar indien een (in hoofdletters weergegeven) voorzieningencategorie, zoals 'Bovenafdichting' wordt aangeklikt. Zie paragraaf 3.4.3.7 voor verdere uitleg.
- Kostenpost toevoegen.

Deze optie dient om door de gebruiker gedefinieerde (niet afkomstig uit de IPO-checklist) kostenposten toe te voegen en is beschikbaar indien een voorziening is aangeklikt

• Fase toevoegen

Deze optie is beschikbaar indien een kostenpost is geselecteerd en maakt het mogelijk om een kostenpost te faseren in de tijd. Voorbeelden van toepassingsmogelijkheden van deze functionaliteit:

- het onderhoud aan een voorziening wordt na 5 jaar geëxtensiveerd. U maakt dan eerst een kostenpost aan voor jaar 1 t/m 5, en vervolgens kiest u de menu-optie 'fase toevoegen'. In de nieuw aangemaakte fase vult u een startjaar '6' in en voert een aangepaste periodiciteit in.
- de bovenafdichting is in fasen aangelegd. De vervanging van de bovenafdichting zal dan ook in fasen geschieden. U kunt dan onder de post 'vervanging bovenafdichting' per bovenafdichtingsfase een fase in RINAS aanmaken en de bijbehorende jaartallen en hectares opgeven.

Standaard worden de toegevoegde fasen gesorteerd op uitgavemoment (oplopend in kalenderjaren). Dit sorteren vindt plaats zodra het kostenpostscherm opnieuw geopend wordt.

• Naam wijzigen

Deze optie is alleen van toepassing bij voorzieningen en kostenposten die niet afkomstig zijn uit de IPO-checklist. De wijziging van de rubriek (onderhoud/inspectie/vervanging etc.) is alleen aan de orde bij kostenposten, niet bij voorzieningen.

• Verwijder…

Met deze optie kan een voorziening, kostenpost of fase verwijderd worden.

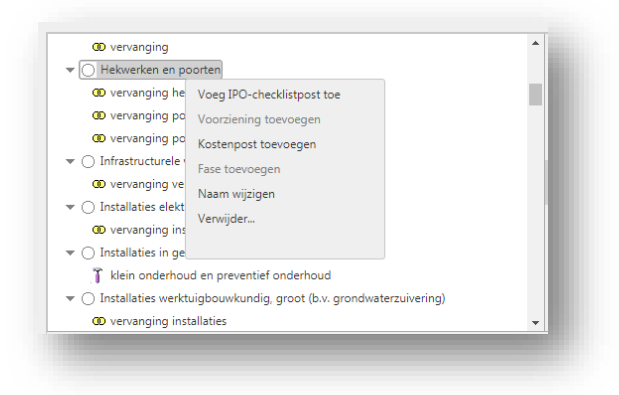

In dit voorbeeld is de voorziening 'Hekwerken en poorten' met de rechtermuisknop aangeklikt.

#### <span id="page-11-0"></span>*3.4.3.3 Deelscherm 2 (informatie uit de checklist)*

Dit scherm toont alle kentallen en eventuele opmerkingen die van toepassing zijn op de geselecteerde kostenpost. Indien een door de gebruiker gedefinieerde post is geselecteerd in de boomstructuur, dan wordt er geen informatie getoond in deelscherm 2. De informatie in het scherm kunt u gebruiken om vast te stellen aan welke criteria uw invoer moet

voldoen om te beantwoorden aan de eisen uit de checklist.

#### <span id="page-11-1"></span>*3.4.3.4 Deelscherm 3 (bewerkscherm)*

In dit scherm kunt u de invoer plegen om de geselecteerde kostenpost te definiëren.

Bovenin het deelscherm wordt een tekstuele beschrijving van de door u gedefinieerde kostenpost getoond. Dit kunt u gebruiken als een extra controle of de invoer klopt met de kostenpost die u voor

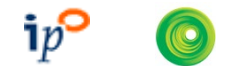

ogen heeft. De bedragen die genoemd worden in deze beschrijving hebben betrekking op de kosten per keer en zijn geen gekapitaliseerde bedragen.

In het subscherm vult u bij 'Periodiciteit' in, wanneer een bepaalde uitgave gedaan wordt (eenmalig/ één keer per … jaar/ … keer per jaar)

Bij 'Startjaar' en 'Eindjaar' vult u de jaren in, uitgedrukt in kalenderjaren of nazorgjaren. Het startjaar is het jaar waarin de activiteit die ten grondslag ligt aan de kostenpost voor het eerst optreedt. Het eindjaar is het laatste jaar. RINAS laat, indien dit van toepassing is, de jaren die vóór aanvang nazorg liggen buiten beschouwing bij de doelvermogenberekeningen.

Voor de berekening van het doelvermogen worden uitgaven altijd gerelateerd aan het startmoment van de nazorg. Bij een start van de nazorg, later dan op 1 januari van een jaar, worden de uitgaven in dat eerste nazorgjaar daarom naar rato berekend. Het tweede nazorgjaar begint dan altijd weer op 1 januari volgend op het eerste nazorgjaar.

Het is belangrijk om een weloverwogen keuze te maken voor het invoeren van een kostenpost in kalenderjaar dan wel nazorgjaar. Als bijvoorbeeld de datum aanvang nazorg een jaar wordt opgeschoven naar de toekomst, worden kostenposten die zijn ingevoerd als nazorgjaar ook een jaar opgeschoven. De tijdsspanne tussen aanvang nazorg en de kostenpost blijft immers onveranderd. Kostenposten die zijn ingevoerd als kalenderjaar blijven onveranderd vallen in het ingevoerde kalenderjaar. Een verschuiving van de datum aanvang nazorg een jaar naar de toekomst, leidt dus tot een kortere tijdsspanne tussen aanvang nazorg en die kostenpost.

#### Overweging bij keuze kalenderjaar of nazorgjaar:

Het invoeren van een kostenpost in een kalenderjaar is alleen bedoeld voor activiteiten waarvan het moment van uitvoering geen verband houdt met het moment van aanvang nazorg. Dit is bijvoorbeeld het geval bij een deel van de bovenafdichting dat al aangelegd is in de exploitatiefase. Bij een vaststaande levensduur van bijvoorbeeld 75 jaar, dient de vervanging van deze bovenafdichting plaats te vinden 75 jaar na aanleg, ongeacht het moment waarop de nazorgperiode formeel ingaat. Het invoeren van een kostenpost in een nazorgjaar is bedoeld voor die activiteiten waarvan het moment van uitvoering gerelateerd is aan het moment van aanvang nazorg. Het betreft hier dus het merendeel van de activiteiten.

Sommige kostenposten worden uitgedrukt in jaren na aanleg bovenafdichting. Als u die optie aanvinkt, dan moet het jaar van aanleg van deze afdichting worden ingevoerd. Dit kan een jaar zijn vóór aanvang nazorg, bijvoorbeeld in het geval dat de bovenafdichting aangelegd wordt in 2007 terwijl de nazorgfase pas ingaat in 2012. Bijvoorbeeld in geval van een kostenpost met een frequentie van eenmaal per drie jaar betekent dit dat de eerste keer van optreden valt in het vierde jaar na aanleg bovenafdichting (is 2010). Dit is echter nog vóór aanvang nazorg, dus RINAS laat dit jaar in de doelvermogenberekening buiten beschouwing. Het eerste jaar van optreden is namelijk 2013 (zijnde het zevende jaar na aanleg bovenafdichting, equivalent met nazorgjaar 2. Als de kostenpost tot 15 jaar na aanleg van de bovenafdichting van toepassing is, berekent het model zelf dat deze kostenpost in de nazorgfase optreedt in de jaren 2013, 2016 en 2019.

Bij 'Kosten per keer' vult men in hoeveel de kosten per keer bedragen, waarbij men kan kiezen uit drie mogelijkheden:

- Kosten worden ingevoerd als percentage van de investeringskosten van de betreffende voorziening;
- Kosten worden ingevoerd als totaalbedrag per keer;
- Kosten worden ingevoerd als kosten per eenheid. Als men deze optie selecteert, kan men invullen wat de prijs per eenheid is, om hoeveel eenheden het gaat en welke eenheid het betreft.

Verder kan u een referentie naar een pagina/tabel/paragraaf etc. in het nazorgplan en een opmerking invoeren (niet verplicht).

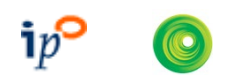

#### **Toeslag vervanging**

In checklistversies vanaf 2008 zijn de toeslagen voor vervangingen afhankelijk van de aard van het werk. In het vak "Toeslag vervanging (zie figuur hiernaast) kan dit ingesteld worden. De aard van het werk kan zijn "bovenafdichting", "groot werk" en "klein werk".

- ◉ groot werk (%) 6.25 • IPO-checklistposten:  $\supset$  klein werk (%) . Voor de IPO-checklistposten is reeds vastgelegd welk type van toepassing is. In het geval van "bovenafdichting" hoeft u geen verdere invoer te plegen, de hoogte van de toeslag volgt namelijk uit het aantal vierkante meters bovenafdichting. In het geval van een "groot werk" en "klein werk" dient u een percentage op te geven. Standaard wordt 6,25 % (gemiddelde van bandbreedte 6-6,5%) respectievelijk 5% ingevuld door RINAS. Als u een percentage invoert dat afwijkt van de IPO-checklistwaarde, dan geeft RINAS dat aan op het scherm en de rapportage (zie
- paragraaf [3.5.1\)](#page-15-1). • Door de gebruiker gedefinieerde posten: Als u zelf een kostenpost definieert van het type "vervanging", dan bent u ook verplicht om een toeslag op te nemen. U dient zelf aan te geven welke van de opties "bovenafdichting"/"groot werk"/ "klein werk" van toepassing is. Vervolgens geldt hetzelfde als hierboven is gezegd voor de IPO-checklistposten.

Zie ook paragraaf [3.4.2](#page-9-0) en het checklistdocument, bijlage 2.

#### <span id="page-13-0"></span>*3.4.3.5 Datavalidatie*

Het programma controleert de validiteit van de door u ingevoerde data. Hierbij wordt onderscheid gemaakt in invoer die afwijkt van de criteria uit de checklist, of invoer die überhaupt onvolledig is.

Het validatieresultaat wordt getoond in het pictogram rechtsboven in het bewerkscherm:

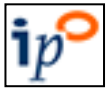

Betreft een IPO-checklistpost. De invoer voldoet aan de checklist.

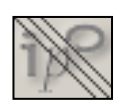

Betreft een IPO-checklistpost. De invoer voldoet niet aan de checklist. De kentallen die niet voldoen worden van dit pictogram voorzien in het bewerkscherm.

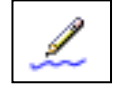

Betreft een door de gebruiker gedefinieerde kostenpost. Validatie aan de IPO-checklist is niet van toepassing.

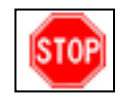

De invoer is onvolledig. Deze validatie-uitkomst kan voorkomen bij checklistposten en door de gebruiker gedefinieerde posten. De kentallen die niet voldoen worden van dit pictogram voorzien in het bewerkscherm. De gebruiker mag dit negeren, maar er kan geen valide doelvermogenberekening worden uitgevoerd totdat de invoer hersteld is.

Bovenstaande informatie wordt in beknopte vorm ook getoond als u met de muis over de betreffende icoontjes heen beweegt.

Het validatieresultaat wordt herberekend als u klikt op de knop "Opslaan".

Of een kostenpost wel of niet voldoet aan de ipo-checklist of dat het een door u gedefinieerde post is, wordt ook weergegeven op de rapportage van het doelvermogen, met een toelichting van de gebruikte symbolen.

#### <span id="page-13-1"></span>*3.4.3.6 Toevoegen van een checklistpost*

Als u via het bewerkmenu (rechtermuisknop) kiest voor het toevoegen van een IPO-checklistpost, wordt een scherm geopend met een boomstructuur met IPO-checklistposten. U kunt checklistposten toevoegen door ze aan te vinken. U kunt ook in een keer meerdere checklistposten aanvinken door een bovenliggende voorziening of daar weer bovenliggende categorie aan te vinken. Indien voor een checklistkental (zoals periodiciteit) een minimum en maximum geldt, vult RINAS het gemiddelde hiervan in in het betreffende invoervak in het bewerkscherm.

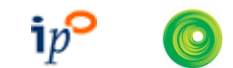

Vanaf checklistversie 2008 zijn er zogenaamde combinatieposten geïntroduceerd. Dit zijn posten die u kunt gebruiken om meerdere kostenposten samen te nemen. De combinatieposten zijn herkenbaar aan de term 'combinatie' in de checklistpost-omschrijving.

Of een kostenpost als gecombineerd mag worden in een combinatiepost, wordt aangegeven op deelscherm 3 (bewerkscherm). Indien combinatie mogelijk is, wordt aanvinkvak "Opgenomen in combinatiepost" geactiveerd, zoals hieronder getoond:

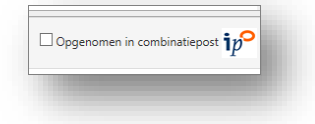

#### <span id="page-14-0"></span>*3.4.3.7 Toevoegen van een door de gebruiker gedefinieerde kostenpost*

Als u via het bewerkmenu (rechtermuisknop) kiest voor het toevoegen van een door de gebruiker gedefinieerde kostenpost, wordt een scherm geopend waarin u de naam van de kostenpost en de rubriek (onderhoud, vervanging, enz.) ingeeft. Indien u eenheidsprijzen voor (al dan niet in de checklist voorkomende) voorzieningen/maatregelen wil definiëren dan zullen deze moeten worden teruggerekend naar de in RINAS gehanteerde prijspeildatum (prijspeilcorrectie).

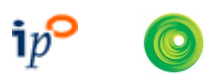

#### <span id="page-15-0"></span>3.5 Rapportage van gegevens

#### <span id="page-15-1"></span>**3.5.1 Doelvermogen en heffing**

Dit scherm wordt geopend via de menu-optie 'Rapportage…Doelvermogen & heffing' Vanuit dit scherm kunt u het doelvermogen laten berekenen en rapporteren.

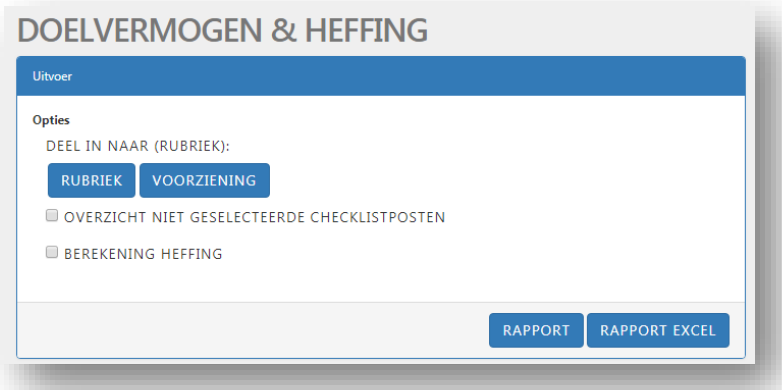

Tevens is het mogelijk de heffing te laten berekenen en rapporteren. Er zijn twee mogelijke berekeningswijzen in het model ingebouwd (objectgebonden en niet-objectgebonden). Er zijn echter nog diverse andere mogelijkheden om de nazorgheffing te berekenen. De provincie dient de door haar gehanteerde berekeningswijze te implementeren als een beleidsregel conform de bepalingen van de Algemene wet bestuursrecht (Awb) danwel bij wijziging van haar belastingverordening.

De volgende indelingen zijn mogelijk:

- Rubriek (standaard): De kostenposten worden gesorteerd naar rubriek (onderhoud, vervanging, etc.)
- Voorziening: De kostenposten worden gesorteerd naar voorziening (bovenafdichting, stortgasonttrekking, etc.)

Daarnaast zijn er de volgende opties:

- Overzicht niet geselecteerde checklistposten Er wordt een rapport getoond van posten die wel in de checklist voorkomen, maar die niet voorkomen in de locatie.
- Berekening heffing

De heffing wordt berekend en gerapporteerd. Indien er sprake is van niet-bedrijfsgebonden locaties kan desgewenst op basis van de ingevoerde tonnages een vereveningsberekening worden uitgevoerd. U dient dan de optie 'objectgebonden' in het scherm 'Gegevens locatie' (zie paragraaf 3.4.1) uit te vinken. Voor de vereveningsberekening is het noodzakelijk dat ingevoerde rente- en inflatiepercentages van alle locaties in een provincie gelijk zijn. Zo niet, dan geeft het programma hiervan een melding en wordt de berekening afgebroken.

In respons op een klik op knop "Rapport" wordt na enige seconden een rapport in pdf-format ter download aangeboden.

In respons op een klik op knop "Rapport Excel" wordt na enige seconden een rapport in Excel-format aangeboden. Het is mogelijk dat u hierbij de volgende waarschuwing van Excel op het scherm te lezen krijgt:

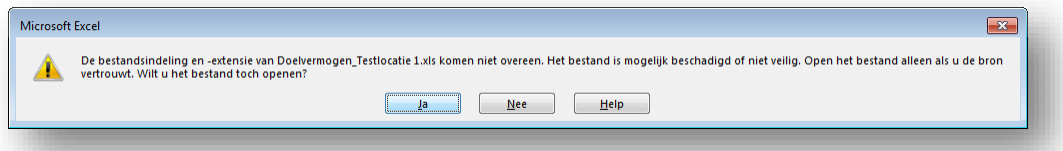

 De oorzaak van het verschijnen van deze waarschuwing ligt aan het feit dat de rapportage als platte tekst in Excel wordt ingeladen. U kunt deze waarschuwing negeren door op ja te klikken.

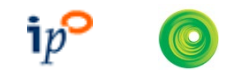

In de rapportage van het doelvermogen wordt aangegeven of de posten en toeslagen voldoen aan de ipo-checklist door middel van de volgende aanduidingen:

- <sup>象</sup> :De invoer is ongeldig. Met rode arcering worden de fouten geaccentueerd;
- $\checkmark$  : IPO-checklistpost, invoer voldoet aan criteria;
- : IPO-checklistpost, invoer voldoet niet aan criteria. De kentallen die niet voldoen zijn gecursiveerd;
- : door de gebruiker gedefinieerde kostenpost.

Indien er 1 of meer posten ongeldige/onvolledige invoer bevatten wordt de waarschuwing "NIET GESCHIKT ALS EINDRAPPORTAGE, DE INVOER BEVAT NOG FOUTEN" getoond.

#### <span id="page-16-0"></span>**3.5.2 Gevoeligheidsanalyse**

Dit scherm wordt geopend via de menu-optie 'Rapportage…Gevoeligheidsanalyse'.

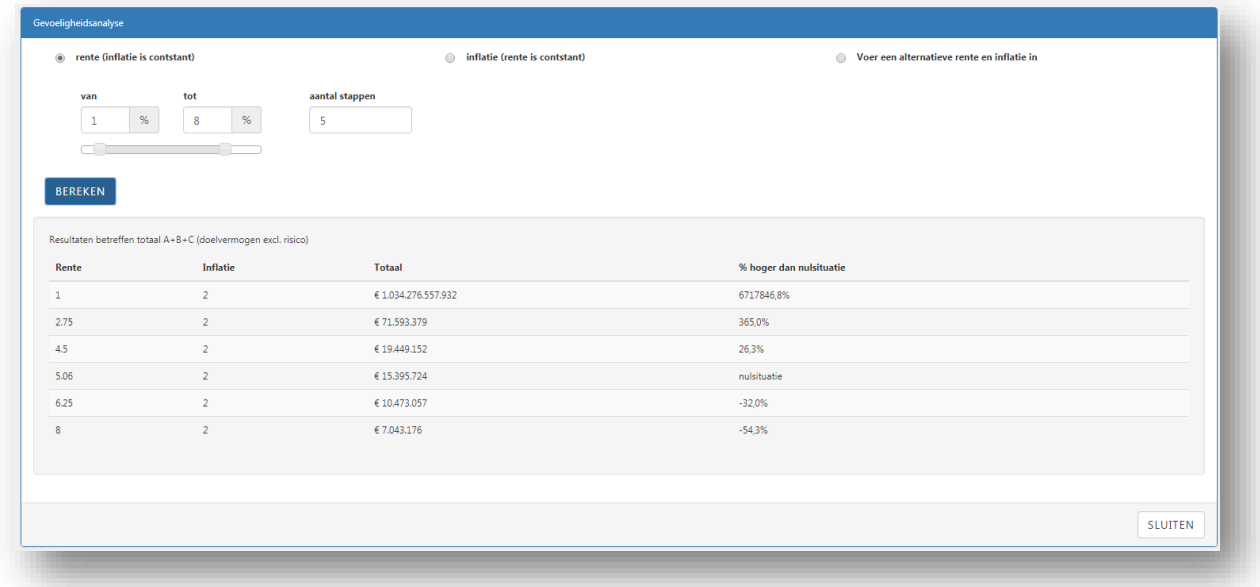

Het effect van de hoogte van rente- en inflatie wordt op drie manieren uitgerekend:

1) Variëren van rente

De inflatie blijft onveranderd

- 2) Variëren van inflatie
	- De rente blijft onveranderd
- 3) Invoeren van zelfgekozen rente- en inflatiepercentages.

De uitkomsten van de berekening worden getoond in een resultaattabel, gesorteerd op het

totaalbedrag. De nulsituatie (de geldende rente en inflatie voor deze locatie) wordt ter vergelijking hier ook in opgenomen.

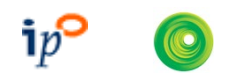

#### <span id="page-17-0"></span>**3.5.3 Begroting**

Dit scherm wordt geopend via de menu-optie 'Rapportage…Begroting'. Met deze functie kunt u overzicht verkrijgen over welke uitgaven te verwachten zijn in welk kalenderjaar.

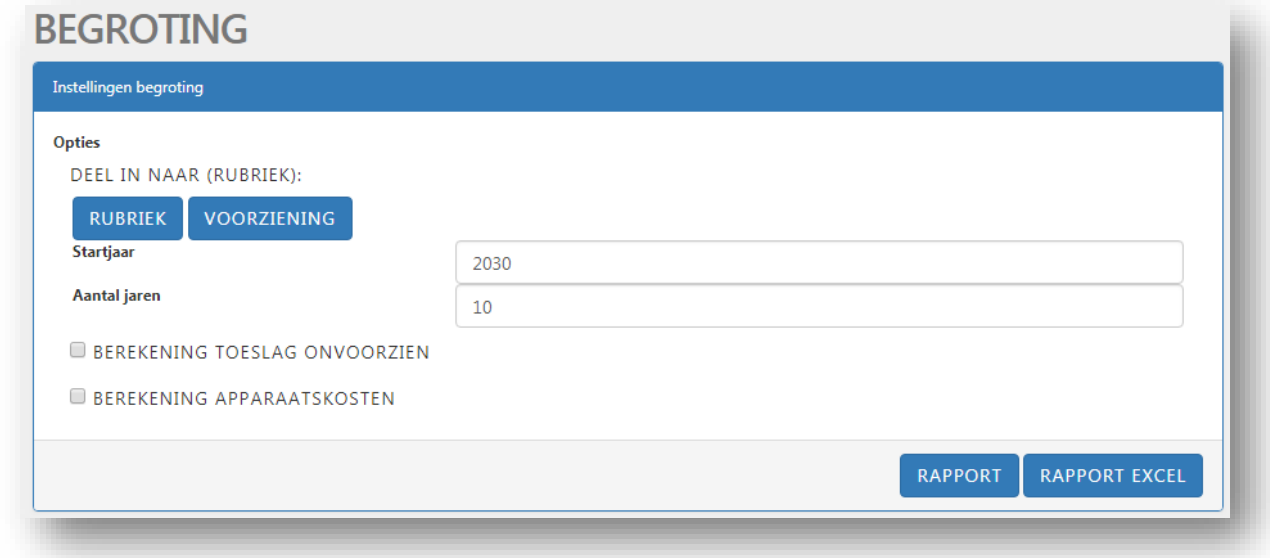

De volgende indelingen zijn mogelijk:

- Rubriek (standaard): De kostenposten worden gesorteerd naar rubriek (onderhoud, vervanging, etc.)
- Voorziening: De kostenposten worden gesorteerd naar voorziening (bovenafdichting, stortgasonttrekking, etc.)

Daarnaast zijn er de volgende opties:

- Berekening toeslag onvoorzien Indien u deze optie aanvinkt wordt de toeslag onvoorzien (te kiezen bij menu-optie Locatie … Toeslagen) meegerapporteerd.
- Berekening apparaatskosten Indien u deze optie aanvinkt worden de apparaatskosten (te kiezen bij menu-optie Locatie … Toeslagen) meegerapporteerd.

In respons op een klik op knop "Rapport" wordt na enige seconden een rapport in pdf-format ter download aangeboden.

In respons op een klik op knop "Rapport Excel" wordt na enige seconden een rapport in Excel-format aangeboden. Het is mogelijk dat u hierbij de volgende waarschuwing van Excel op het scherm te lezen krijgt:

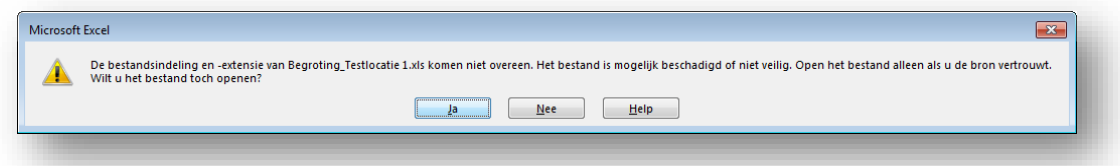

 De oorzaak van het verschijnen van deze waarschuwing ligt aan het feit dat de rapportage als platte tekst in Excel wordt ingeladen. U kunt deze waarschuwing negeren door op ja te klikken.

Sommige toeslagen worden berekend over gekapitaliseerde waarden. Voor dergelijke toeslagposten kan geen begrotingswaarde per jaar worden vastgesteld. Deze posten worden gemarkeerd met een symbool dat wordt toegelicht onder de rapportage:

 $\diamond$ : Geen begrotingswaarde vaststelbaar want de toeslagpost wordt berekend over een netto contante waarde.

U dient zelf rekening te houden met reserveringen ter financiering van deze toeslagen. Let op: de begrotingstool neemt niet het risicobedrag op (zie paragraaf 3.4.2). Indien gewenst dient u dit zelf handmatig op te nemen. Mede om deze reden is het rapporteren in Excel mogelijk gemaakt.

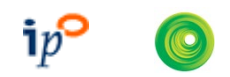

#### <span id="page-18-0"></span>3.6 Samenwerken

U kunt via menuoptie "Delen" de momenteel geopende locatie delen met één of meer andere Rinasgebruikers.

Deze functionaliteit heeft primair tot doel om u met collega's uit uw organisatie samen te laten werken aan een project. Het staat u echter ook vrij om een locatie te delen met personen die buiten uw organisatie werkzaam zijn, zoals uw opdrachtgever.

Met de knop 'Uitnodigen' kunt u een persoon rechten geven om de geopende locatie in te zien en te bewerken. Na een klik op deze knop wordt een venster getoond waarin u het emailadres van deze gebruiker kunt invoeren. Als voorwaarde geldt dat de gebruiker in Rinas bekend is met het ingevoerde emailadres. De uitgenodigde persoon ontvangt een email om hem/haar kennis te geven van uw deelactie. U ontvangt zelf ook een bevestiging.

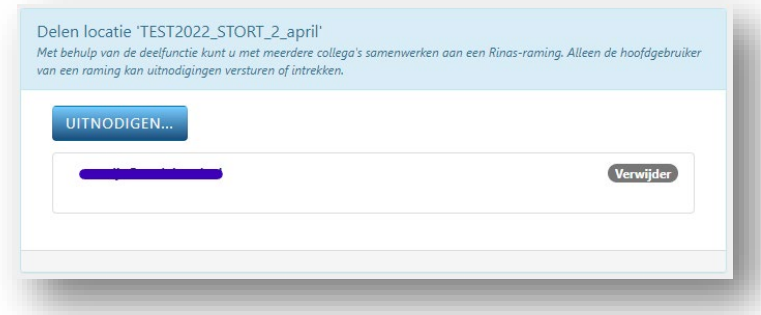

Op ieder gewenst moment kunt u een deling opheffen door te klikken op de knop 'Verwijder' achter de naam van de persoon in kwestie (zie screenshot hierboven).

Personen met wie u een locatie gedeeld heeft hebben dezelfde lees- en schrijfrechten als uzelf, met uitzondering van de volgende functionaliteiten:

- Een deelgenoot kan een locatie niet verwijderen.
- Een deelgenoot kan niet extra mensen uitnodigen om de locatie te delen, noch kan hij/zij bestaande delingen opheffen.

In de locatielijst wordt vervolgens aangegeven door middel van kleurcodes wat de deelstatus van de locatie is. Zie hiervoor de toelichting in paragraaf 3.2 van deze handleiding.

#### <span id="page-18-1"></span>3.7 Actualiseren checklistversie

Periodiek kunnen nieuwe versies van de IPO-checklist opgeleverd worden. Aanleiding daartoe kan bijvoorbeeld zijn: wijzigingen van eenheidsprijzen buiten de indexering om, bijvoorbeeld als gevolg van gewijzigde marktinzichten of efficiëntere technieken en werkwijzen, gewijzigde inzichten in de hoogte van kentallen of het toevoegen/vervallen van IPO-checklistposten. Bij het aanmaken van een nieuwe locatie kiest RINAS standaard de meest recente checklistversie.

De versiebeheer-functionaliteit in RINAS maakt het mogelijk om de invoer van een locatie waarbij een oudere checklistversie is gehanteerd bij te werken naar de meest actuele versie. Er kan dus alleen van een lagere naar een hogere checklistversie worden overgeschakeld, niet van een hogere naar een lagere.

Deze functionaliteit wordt in onderstaande tekst nader toegelicht.

Indien een nieuwe checklistversie in de applicatie van kracht wordt, blijft de oorspronkelijke versie van kracht. Deze oorspronkelijke versie kunt u actualiseren naar de nieuwste checklistversie vanaf menu 'Locatie…Instellingen'. Op het scherm dat dan getoond wordt vindt u een knop 'Actualiseer'.

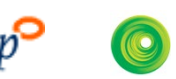

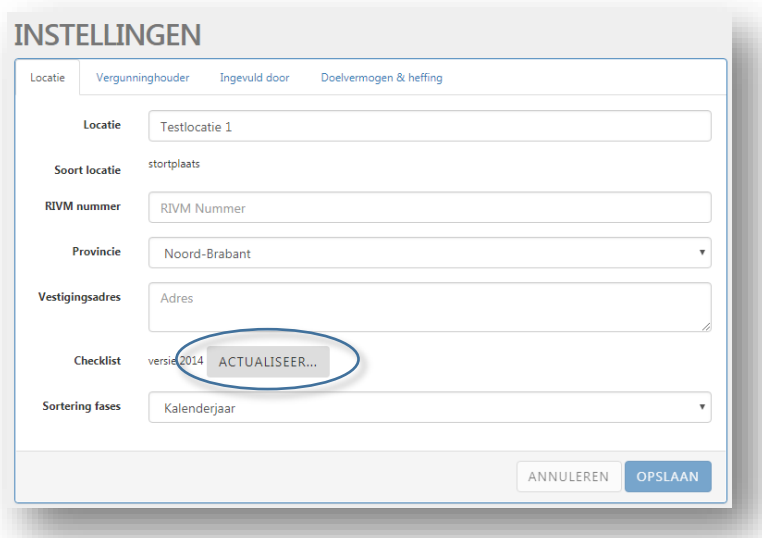

U wordt geadviseerd altijd eerst een duplicaat te maken van uw locatie alvorens te actualiseren, zodat u de oorspronkelijke, niet-geactualiseerde versie behoudt.

Bij het actualiseren voert het programma de volgende handelingen uit:

- Controle of de ingevoerde nazorgtoeslagen voldoen aan de criteria van de gekozen checklistversie;
- Controle per ingevoerde kostenpost of de kostenpost voldoet aan de kentallen van de nieuwe checklistversie. De volgende uitkomsten zijn mogelijk:
	- Een post was een IPO-checklistpost die voldeed aan de criteria, maar voldoet daar nu niet meer aan;
	- Een post was een IPO-checklistpost die niet voldeed aan de criteria, maar voldoet daar nu wel aan;
	- Een post was een IPO-checklistpost, maar wordt nu een door de gebruiker gedefinieerde post (van toepassing indien een checklistpost is verwijderd uit de checklistversie.

NB:

Na het actualiseren is het nieuwe berekende doelvermogen gewijzigd ten opzichte van het doelvermogen gebaseerd op de eerdere checklist. Dit is normaal en heeft te maken met de manier waarop de applicatie de algemene inflatiecorrectie toepast op elke kostenpost, vanaf het jaar van de gebruikte checklist tot aan de in de applicatie ingevoerde uitgavedatum.

Daarnaast dient u er rekening mee te houden dat de controle van de eenheidsprijzen en de toelichting bij de kostenposten per direct gebaseerd zijn op de nieuwe checklist, maar de reeds ingevoerde eenheidsprijzen niet automatisch wijzigen. Deze dienen dus gecheckt te worden en handmatig te worden aangepast.

Kostenposten die nieuw worden aangemaakt na de actualisatie zijn uiteraard wel gebaseerd op de nieuwe eenheidsprijzen.

# <span id="page-20-0"></span>4 Verantwoording

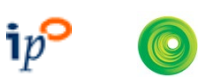

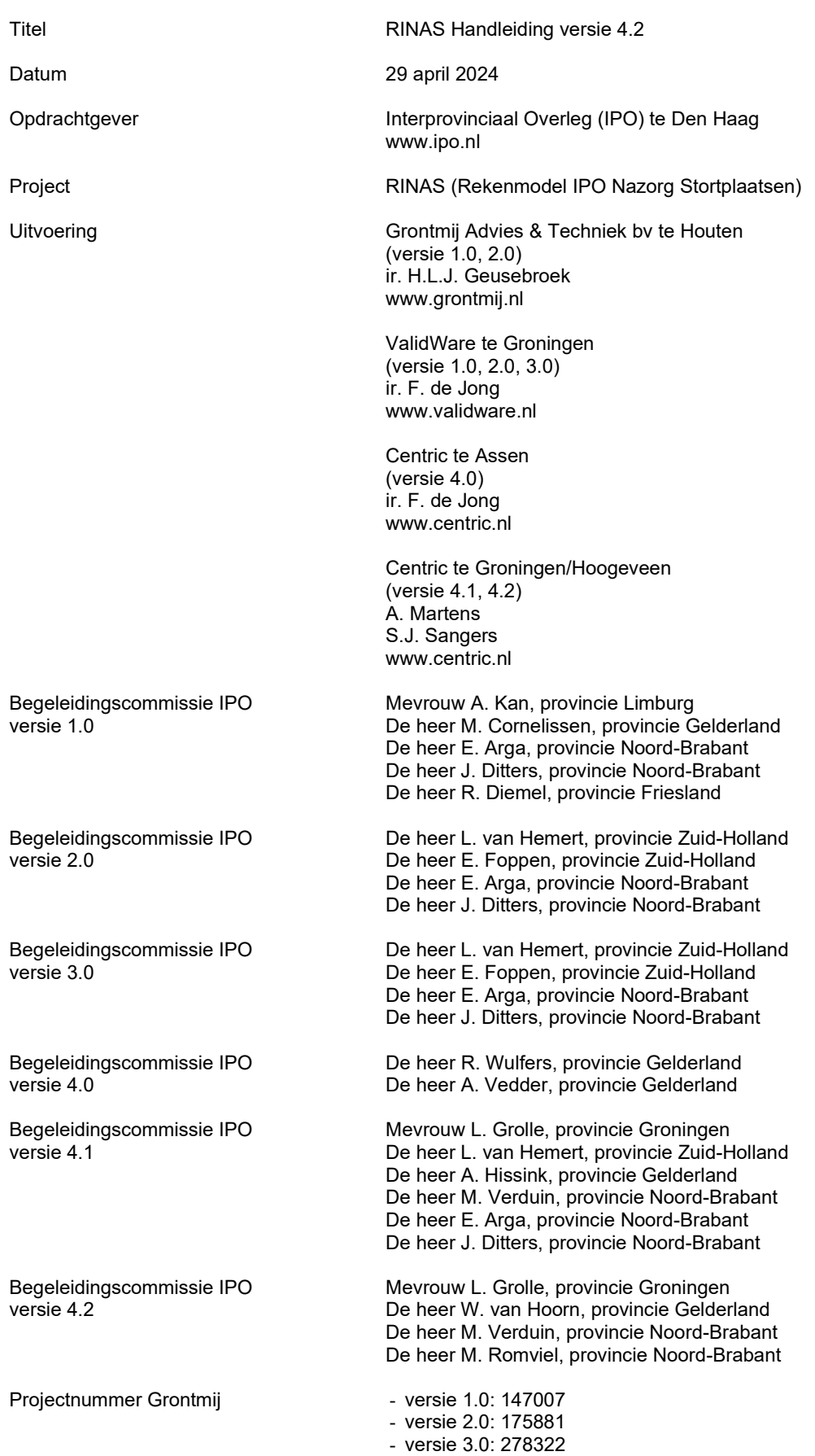

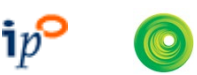

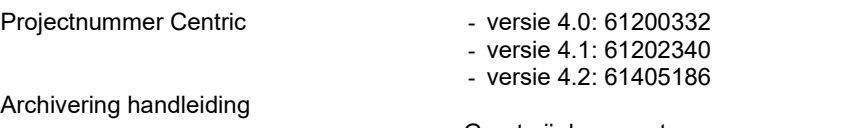

Grontmij documentnummer:

- versie 1.0: 13/99036621/HG

- versie 2.0: 13/99057780/HG
- versie 3.0: 3/99092645/HG

Centric documentnummer

- versie 4.0: 61200332
- versie 4.1: 61202340
- versie 4.2: 61405186

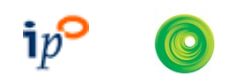

## <span id="page-22-0"></span>Bijlage 1 Berekeningsmethodiek

#### Algemeen

In RINAS worden als basis voor de berekening van het doelvermogen en de heffing de formules gebruikt uit het Lotusmodel, versie 2.02, zoals beschreven in het volgende rapport: "Berekening van nazorgkosten en nazorgheffing, inventarisatie en werkwijze. IPO rapport opgesteld door DHV, 14 juli 1995".

Voor de definitie van het doelvermogen wordt verwezen naar de begrippenlijst in hoofdstuk 2. Bij de doelvermogenberekening wordt ervan uitgegaan dat iedere uitgave halverwege het kalenderjaar of nazorgjaar (al naar gelang wat u heeft gekozen) valt.

Voert u een kostenpost in in *kalenderjaar* 2020, dan wordt voor de doelvermogenberekening ervan uitgegaan dat de daadwerkelijke uitgave in juli 2020 plaatsvindt. Voert u een kostenpost in in *nazorgjaar* 5 bij een aanvang nazorg van 1 februari 2021, dan valt de daadwerkelijke uitgave op 1 augustus 2025.

### Berekening doelvermogen

#### **Algemene beschrijving kapitalisatiemethode**

In formule (1) wordt het effect van *inflatie* (=prijsstijging) beschreven voor een kostenpost die op tijdstip tp gelijk is aan K<sub>tp</sub>. Op een later tijdstip tu is als gevolg van de inflatie een hoger bedrag Ktu nodig om deze kostenpost te kunnen financieren.

$$
K_{\mu} = K_{\nu} \cdot (1+i)^{(\mu+0,5-\nu)}
$$
 (1)

Waarin:

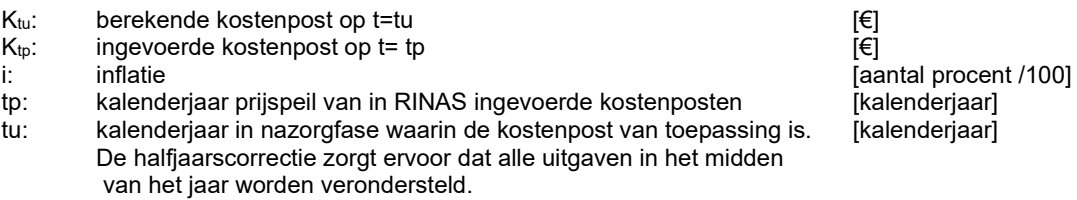

In formule (2) wordt het effect van de *rente* op de fondsvorming beschreven. Om op tu een fonds ter grootte van  $F_{tu}$  beschikbaar te hebben is op een eerder tijdstip ts een lager bedrag  $F_{ts}$  nodig.

$$
F_{ts} = F_{tu} \cdot \frac{1}{(1+r)^{(tu+0,5-ts)}}
$$
\n(2)

Waarin:<br>F<sub>ts</sub>:

 $F_{\text{ts}}$ : omvang fonds op t=ts  $F_{\text{tu}}$ : omvang fonds op t=tu ftu omvang fonds op t= tu<br>rente r: rente [aantal procent /100]

ts: kalenderjaar van aanvang nazorg<br>tu: kalenderjaar in nazorgfase waarin het fonds aangesproken [kalenderjaar] kalenderjaar in nazorgfase waarin het fonds aangesproken wordt om een uitgave te bekostigen. De halfjaarscorrectie zorgt ervoor dat alle uitgaven in het midden van het jaar worden verondersteld.

Om op een moment tu in de nazorgfase een kostenpost  $K_{tu}$  te kunnen bekostigen, dient op dat moment de omvang van het fonds  $F_{tu}$  gelijk te zijn aan de hoogte van de kostenpost.

In formula: 
$$
F_{tu} = K_{tu}
$$

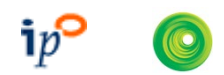

Combinatie van formule (1) en (2) leidt dan tot:

$$
F_{ts} = K_{tp} \cdot (1+i)^{(tu+0,5-tp)} \qquad \frac{1}{(1+r)^{(tu+0,5-ts)}} \tag{3}
$$

Met formule (3) wordt de vereiste omvang van het fonds bij aanvang van de nazorg, F<sub>ts</sub>, vastgesteld die nodig is om op een tijdstip tu een kostenpost  $K_{\text{tp}}$  te financieren die uitgedrukt is in een prijspeil van kalenderjaar tp.

#### **Halve-maandsprecisie datum aanvang nazorg**

Vanaf RINAS 2.0 is het mogelijk om de datum aanvang nazorg op halve-maandsprecisie in te voeren in plaats van in hele jaren. Dit splitst het jaar in 24 delen. Er hoeft in deze systematiek geen rekening te worden gehouden met een verschillend aantal dagen per maand terwijl voor het doel van de berekeningen toch voldoende specifiek de startdatum van aanvang nazorg kan worden ingevoerd.

Introductie van de halve-maandsprecisie wijzigt formule (3) tot:

$$
F_{t's} = K_{tp} \cdot (1+i)^{(tu+0,5-tp)} \qquad \frac{1}{(1+r)^{(tu+0,5-t's)}}
$$
 (4)

Waarin:<br>t's:

gebroken kalenderjaar van aanvang nazorg

Met "gebroken jaar" wordt bedoeld dat dit een jaar is waarin een breuk voorkomt. Voorbeeld: als aanvang nazorg 1 april 2011 is, dan is t's gelijk aan 2011 6/24.

Formule (4) is in principe geschikt om in RINAS gebruikt te worden, maar met het oog op verkorting van de berekeningstijd, zijn een aantal omwerkingen doorgevoerd, die hieronder worden beschreven.

Formule (4) kan ook geschreven worden als:

$$
F_{t's} = K_{tp} \cdot \left(\frac{i+1}{r+1}\right)^{(tu+0,5-t's)} \cdot (1+i)^{(t's-tp)} \tag{5}
$$

In formule (5) zijn de constanten (onveranderlijke grootheden, onafhankelijk van een individuele kostenpost) gescheiden van de variabelen (zijn afhankelijk van een individuele kostenpost). Formule (5) kan immers ook geschreven worden als:

$$
F_{t's} = K_p \cdot c_1^{(tu+0.5-t's)} \cdot c_2 \tag{6}
$$

Waarin

c<sub>1</sub>: afgeleide constante voor berekening van het rente- en inflatie-effect in de periode t's tot tu c2: afgeleide constante voor berekening van inflatie-effect in de periode tp tot t's

De constanten c1 en c2 worden in RINAS per doelvermogenberekening aan het begin een keer uitgerekend en het resultaat wordt gebruikt bij de berekeningen aan alle individuele kostenposten.

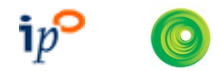

#### **Nazorgjaren**

In RINAS wordt gerekend met nazorgjaren in plaats van kalenderjaren. Nazorgjaar 1 is het eerste jaar van de nazorg, beginnend op tijdstip t's, en eindigend op tijdstip t's + 1.

De omrekening van kalenderjaren naar nazorgjaren verloopt via formule (6).

$$
ju = tu - t's + 1 \tag{7}
$$

Waarin<br>ju:

(gebroken) nazorgjaar waarin uitgave valt

Formule (7) wordt dan:

$$
F_{t's} = K_{tp} \cdot c_1^{(ju-0.5)} \cdot c_2 \tag{8}
$$

Formule (8) wordt in RINAS in verschillende vormen ingezet afhankelijk van de soort periodiciteit a, b of c:

#### a) eenmalige kostenpost in nazorgjaar ju

Bij een eenmalige kostenpost in nazorgjaar ju is formule (8) ongewijzigd van toepassing.

b) kostenpost die om de x jaren terugkeert in de nazorgjaren j0 tot en met j1

$$
F_{t's} = c_2 \cdot K_p \cdot \sum_{j\mu=j0}^{j1} c_1^{(j\mu-0,5)}
$$
 (9)

Waarbij ju loopt van j0 tot en met j1 in stappen ter grootte van x

#### c) kostenpost die meerdere keren per jaar voorkomt in de nazorgjaren j0 tot en met j1

In dit geval kan om de berekeningstijd te verkorten, formule (9) geschreven worden als:

$$
F_{t's} = c_2 \cdot n \cdot K_p \cdot c_1^{(j0-0,5)} \cdot \frac{1 - c_1^{(j1-j0+1)}}{1 - c_1}
$$
 (10)

Waarin:<br>n:

aantal keer dat een uitgave per jaar voorkomt [ - ]

*Bewijs:*

Uitschrijven meetkundige reeks uit sommatie van formule (9):

$$
\sum_{j\mu=j0}^{j1} c_1^{j\mu} = c_1^{j0} + c_1^{j0+1} + c_1^{j0+2} + \dots + c_1^{j1-2} + c_1^{j1-1} + c_1^{j1}
$$

Vermenigvuldigen met c<sub>1</sub>:

$$
c_1 \cdot \sum_{ju=j0}^{j^1} c_1^{ju} = c_1^{j^{0+1}} + c_1^{j^{0+2}} + c_1^{j^{0+3}} + \dots + c_1^{j^{1-1}} + c_1^{j^{1}} + c_1^{j^{1+1}}
$$

Verschil tussen bovenstaande formules bepalen:

$$
c_1 \cdot \sum_{j=1}^{j} c_1^{j} = \sum_{j=1}^{j} c_1^{j} = c_1^{j} - c_1^{j+1}
$$

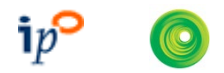

Omschrijven:

$$
\sum_{ju=j0}^{j1} c_1^{ju} = c_1^{j0} \cdot \frac{1 - c_1^{(j1-j0+1)}}{1 - c_1}
$$

Vervolgens toepassen van de halfjaarscorrectie (j0 wordt j0-0,5 en j1 wordt j1-0,5) en vermenigvuldiging met c2, n en K<sub>tp</sub> levert formule (10).

Per kostenpost bepaalt RINAS welk van de formules a t/m c gebruikt zal worden. De berekende omvang van het totale fonds volgt uit de som van de individuele bijdragen Fts en wordt tenslotte vermeerderd met het door de gebruiker ingevoerde bedrag voor het risicofonds:

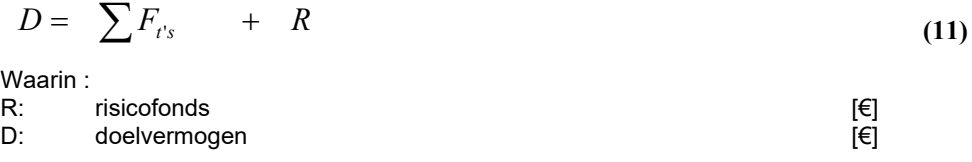

#### Berekening heffing

#### **Algemeen**

In RINAS zijn twee typen heffingsberekening opgenomen, te weten voor objectgebonden en nietobjectgebonden stortplaatsen. Bij objectgebonden stortplaatsen wordt de heffing berekend per ton gestort materiaal in die stortplaats op basis van het doelvermogen van die stortplaats. Bij nietobjectgebonden stortplaatsen wordt de heffing eveneens uitgedrukt per ton gestort materiaal, maar worden de aangeboden hoeveelheden afval per provincie gesommeerd en de heffing per ton berekend op basis van het gezamenlijke doelvermogen van alle stortplaatsen in die provincie. De berekeningsexercitie is verder hetzelfde.

Om de hoogte van de heffing uit te drukken in een eerder jaar, het *referentiejaar*, wordt het doelvermogen als volgt omgerekend (analoog aan formule (2)):

$$
D_r = D \cdot \frac{1}{(1+r)^{(t's - tr)}} \tag{12}
$$

Waarin:<br>D<sub>r</sub>:

 $D_r$ : bedrag dat op t = tr benodig is om op t = t's het doelvermogen D te bereiken tr: referentie kalenderiaar referentie kalenderjaar

Om het doelvermogen te kunnen financieren uit heffingsopbrengsten geldt de volgende eis:

$$
D_r = \sum H_r \tag{13}
$$

Waarin:

Σ Hr: totaal van inkomsten uit heffingen dat nodig is om referentiedoelvermogen Dr te bereiken.

Om de heffing Hr te berekenen wordt gebruik gemaakt van onderstaande formule waarbij de producten van het afvalaanbod en de voor rente en inflatie gecorrigeerde heffing per ton worden gesommeerd:

$$
\sum H_r = \sum_{i=i0}^{t1} \left\{ Q_i \cdot H_r \cdot \frac{\left(1+i\right)^{(ti-tr)}}{\left(1+r\right)^{(ti-tr)}} \right\} \tag{14}
$$

Waarin:<br>Qti:

- $Q_{ti}$ : het afvalaanbod (ton) in jaar ti<br>H<sub>r</sub>: de heffing per ton in prijspeil va
- $H_r$ : de heffing per ton in prijspeil van tr<br>t0: jaar van eerste heffing
- t0: jaar van eerste heffing<br>t1 jaar van laatste heffing
- t1 jaar van laatste heffing<br>ti: loopvariabele ten behoe
- loopvariabele ten behoeve van sommatieberekening

Uitgaande van de eis uit formule (13) geldt dus:

$$
D_r = \sum_{i=i0}^{t1} \left\{ Q_i \cdot H_r \cdot \frac{(1+i)^{(i-tr)}}{(1+r)^{(i-tr)}} \right\} \tag{15}
$$

Hr in formule (15) is onafhankelijk van het jaar ti en kan dus buiten de sommatie-haken gehaald worden. Omwerken van formule (15) waarbij Hr in het linkerlid geplaatst wordt, geeft dan:

$$
H_r = \frac{\sum_{i=i0}^{t} \left\{ Q_i \cdot \frac{(1+i)^{(ti-tr)}}{(1+r)^{(ti-tr)}} \right\}}{D_r}
$$
(16)

Bij de niet-gebonden heffing is formule (16) eveneens van toepassing, waarbij het volgende in acht wordt genomen:

- Dr is gelijk aan het totale referentiedoelvermogen van alle stortplaatsen;
- Het referentiejaar tr is voor alle stortplaatsen hetzelfde;
- $\bullet$  Q<sub>ti</sub> heeft betrekking op het totale afvalaanbod in een provincie.